## How to Drop a Course through your Student Portal

- 1. Log in to Student Portal
- 2. Select appropriate Term (i.e Spring 2015, Fall 2015)

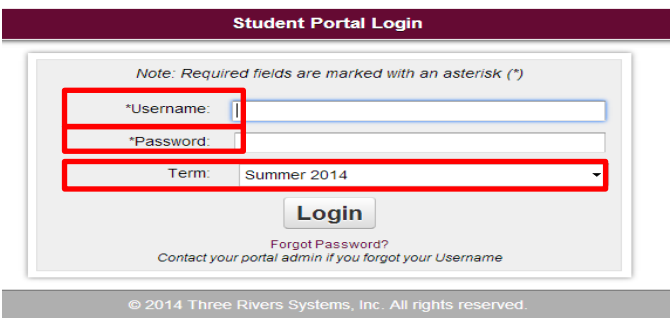

NOTE: If you did not select the correct Term at log in, you may still change the Term by clicking Change on the top left hand corner in the student portal.

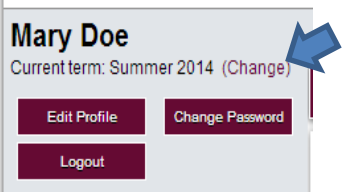

The screen below will populate allowing you to change the Term selected.

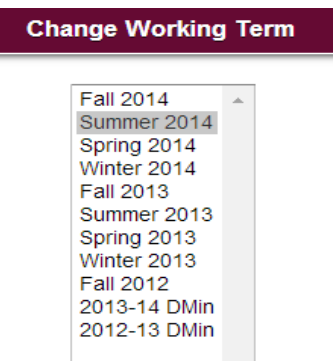

 $\overline{\phantom{a}}$ 

3. Click **Registration** (located in navigation pane on the left)

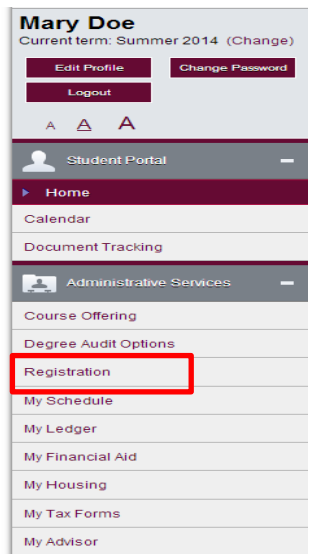

## How to Drop a Course through your Student Portal

- 4. Click on "Yes, I do so affirm" at the bottom of the page.
- 5. The screen below will populate with the courses that you are registered for.
- 6. Click on the "Drop" box for the course that you want to drop.

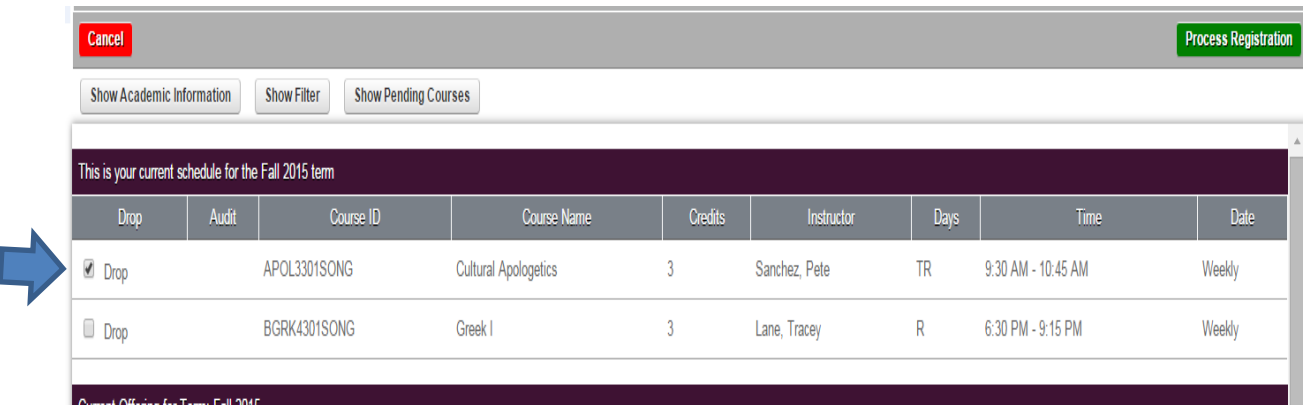

7. You must Click **Process Registration**, (located in the top right corner) to Save and complete your selection.

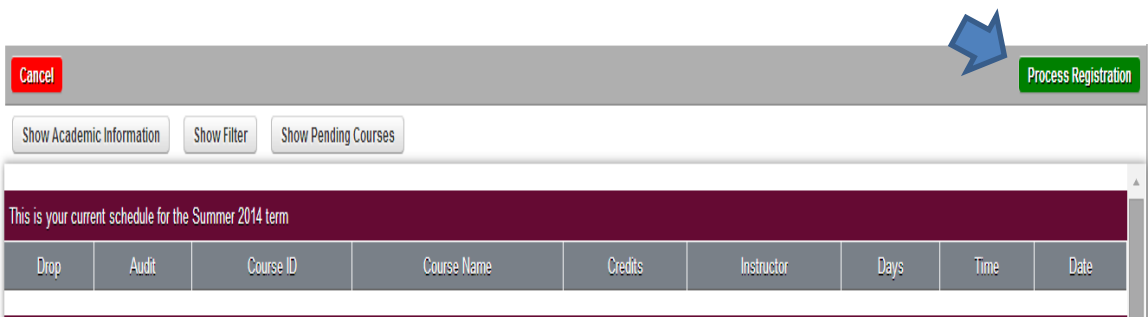

8. A pop up will ask you to confirm that you want to process your registration. Click OK.

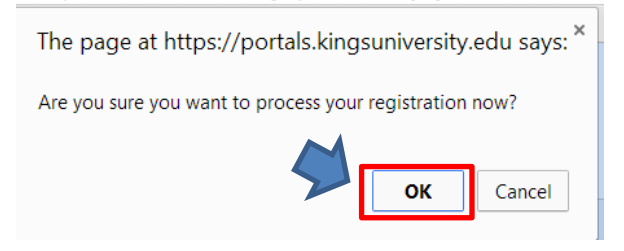

9. The next screen will show the courses that you are still registered in. The course that you selected to drop will not show on this screen.

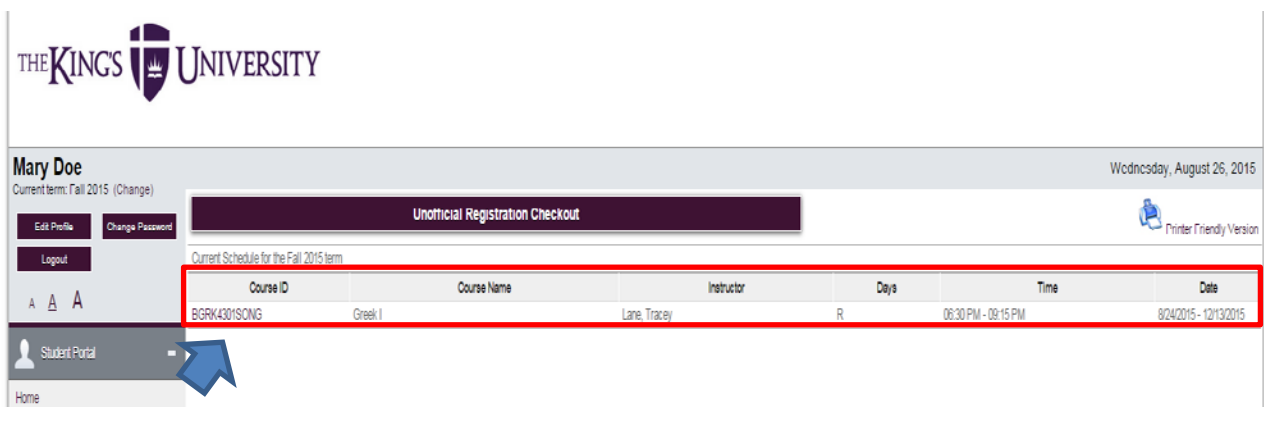

10. Verify your schedule my clicking on "My Schedule" from the main menu.

I

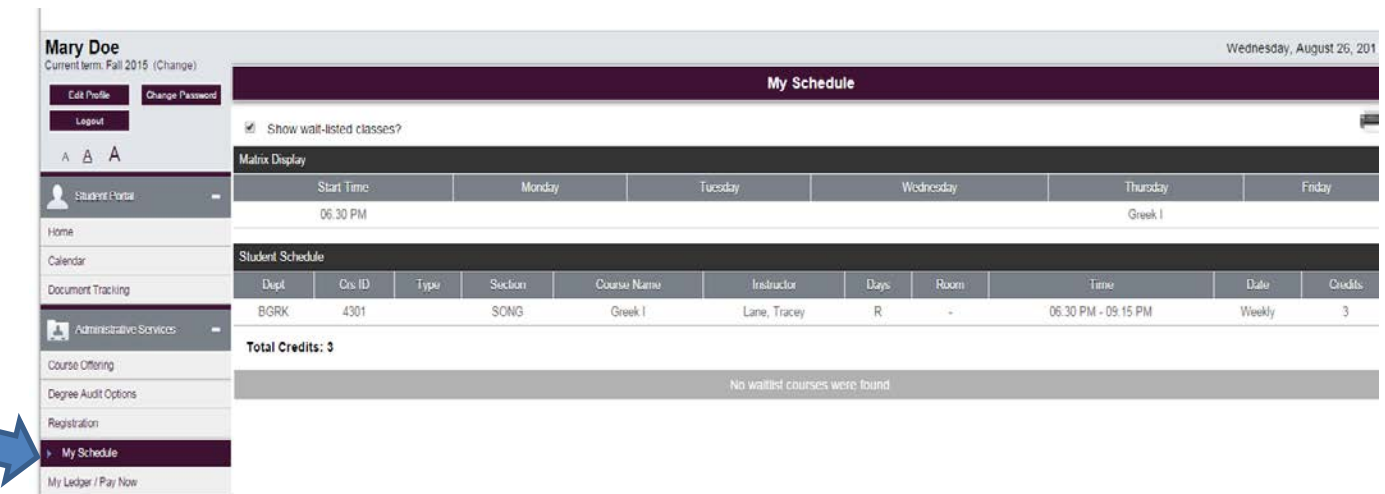

11. Process payment in My Ledger (link located in navigation pane on the left). Payment is processed in the Student Ledger either by credit card or electronic check.

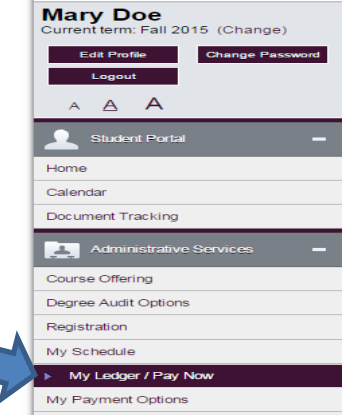